# Einfach kinderleicht. Der Webshop von Ingram Micro.

# Handbuch

Stand Jänner 2018

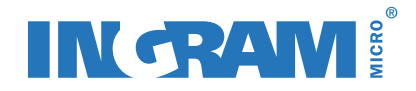

# IN RAM!

# **INHALTSVERZEICHNIS**

#### Login

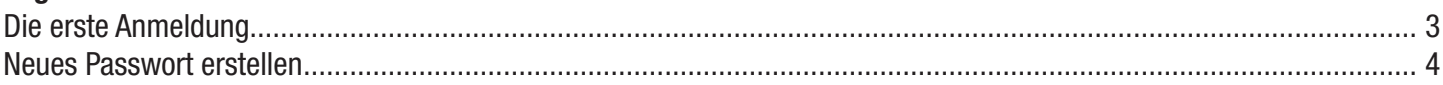

#### **Produktsuche**

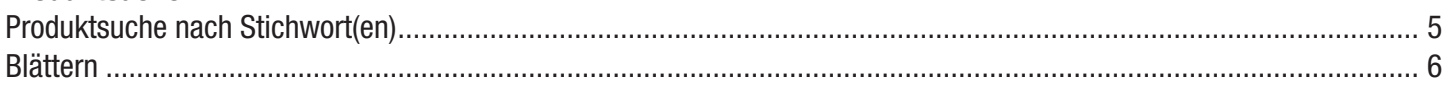

#### Warenkorb & Kassa

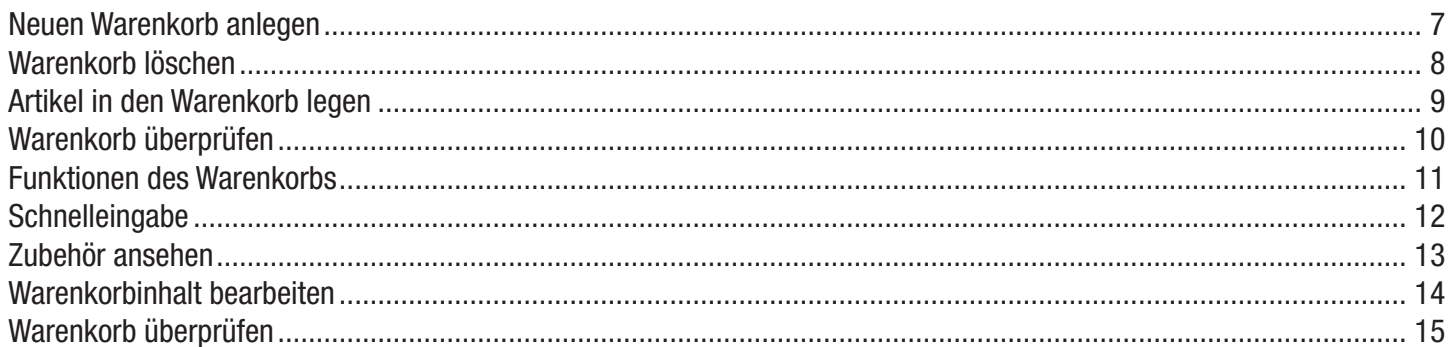

#### **Rechnung & Versand**

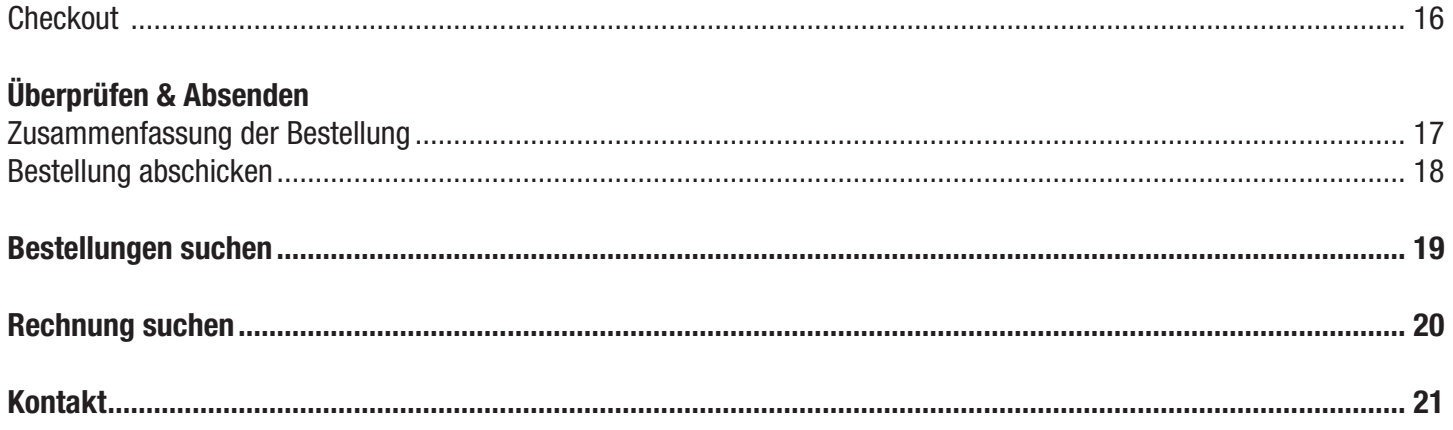

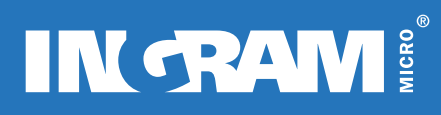

# LOGIN

### Die erste Anmeldung

Wenn Sie die Login-Site zum ersten Mal besuchen, melden Sie sich bitte mit Ihrem Usernamen und Passwort an, welche Sie kürzlich von uns per E-Mail erhalten haben. Bitte stellen Sie sicher, dass die E-Mail Adresse [noreply@ingrammicro.com](mailto:noreply@ingrammicro.com) bei Ihnen nicht geblockt wird.

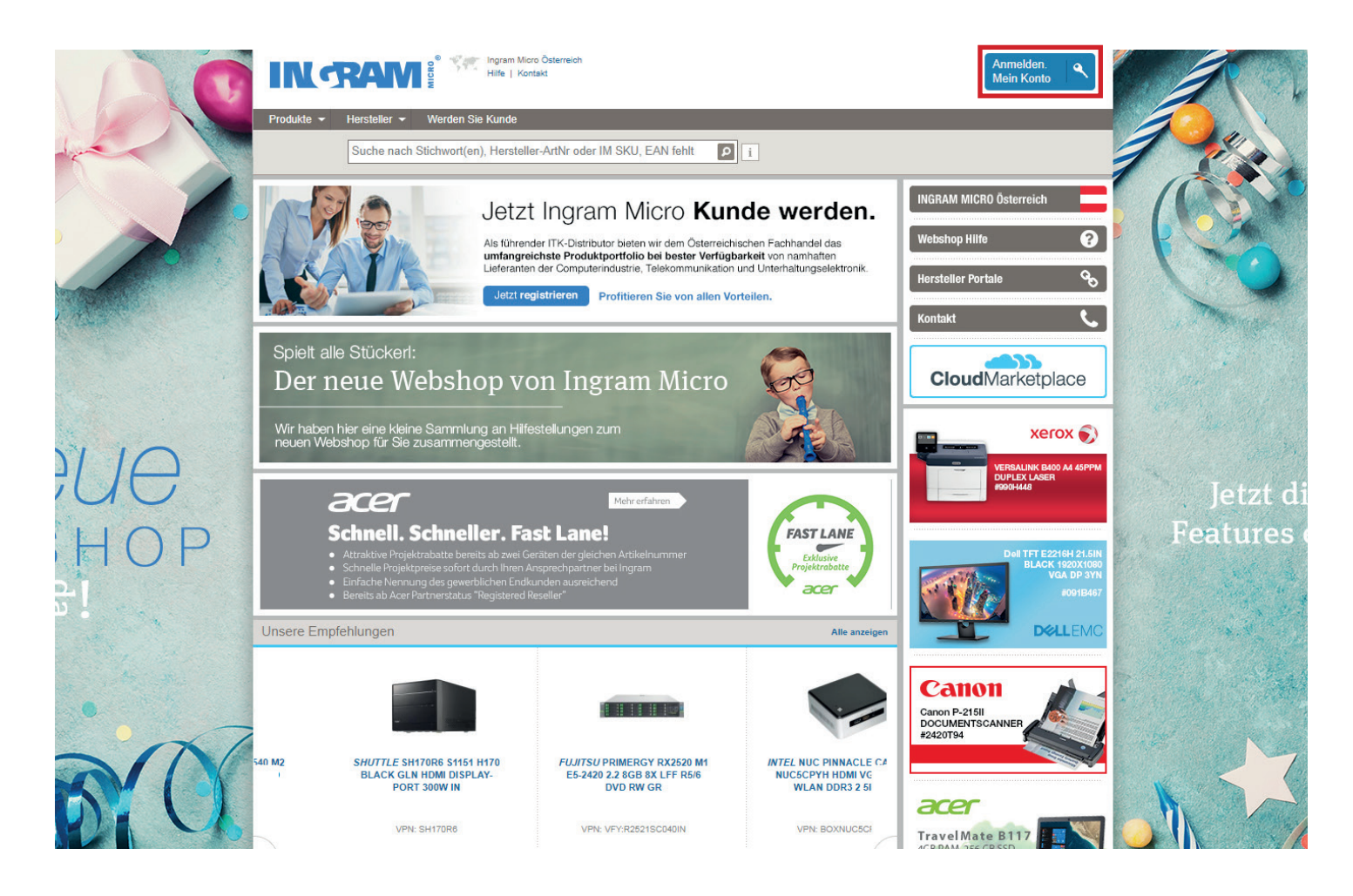

# **INGRAM!**

# LOGIN

### Neues Passwort erstellen

Sie können Ihr Passwort jederzeit wie folgt ändern:

- 1. Mein Konto → Mein Profil → Konto Administrator
- 2. Geben Sie Ihr aktuelles Passwort ein
- 3. Geben Sie ein neues Passwort ein Das Passwort muss Zeichen aus mindestens drei der folgenden Kategorien enthalten:
	- mindestens 6 Zeichen
	- mindestens eine Zahl (0-9)
	- mindestens einen Kleinbuchstaben (a-z)
	- mindestens einen Großbuchstaben (A-Z)
	- mindestens ein Sonderzeichen ()  $[1]{?}$  !  $\%$  % &  $/ = * + \sim$  , .; : < > -

Das Passwort muss sich von den letzten 5 Passwörtern unterscheiden und darf keinen Teil des Benutzernamens enthalten (z. B. Benutzername ist [Pilotkunde@firma.at,](mailto:Pilotkunde@firma.at) Ihr neues Passwort darf nicht Pilotkunde3 sein)

- 4. Bestätigen Sie nochmals Ihr neues Passwort
- 5. Klicken Sie auf «Gespeichert»
- 6. Ihr neues Passwort wurde gespeichert

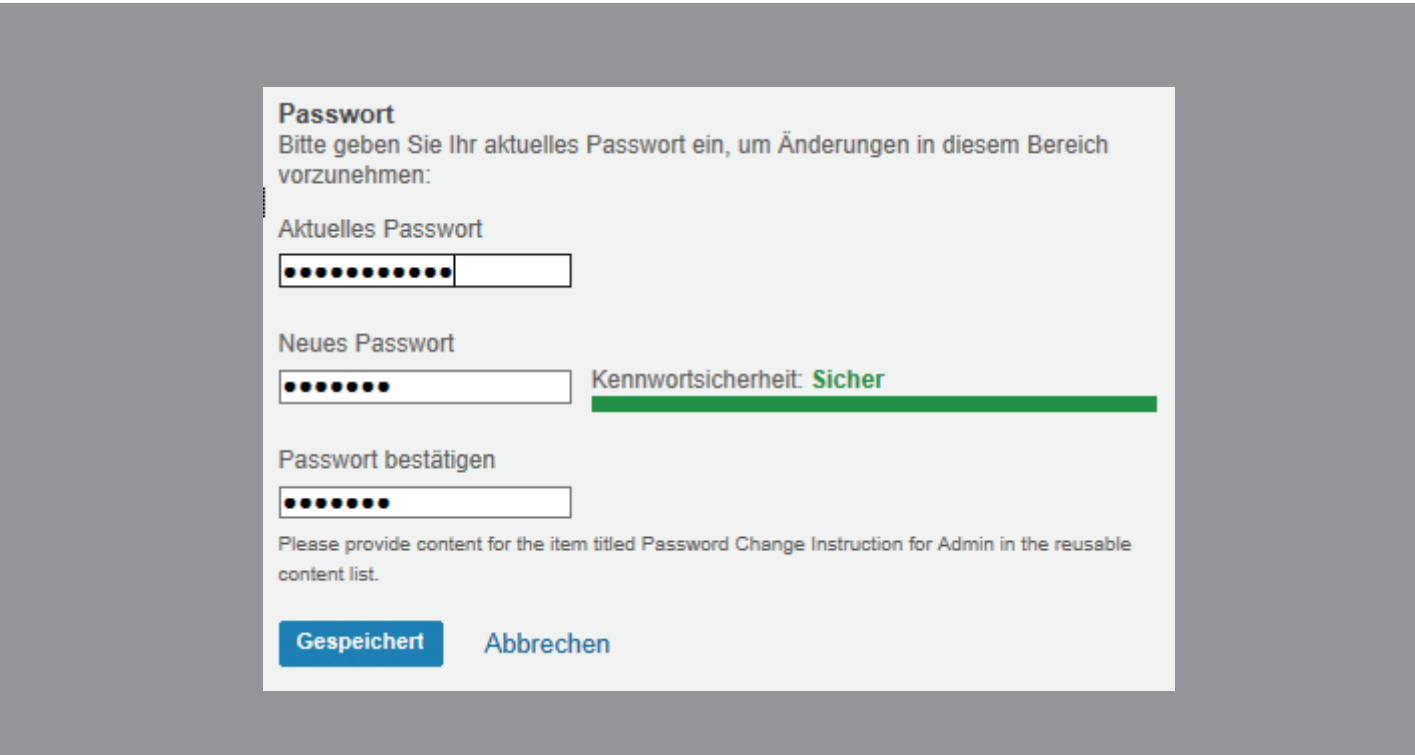

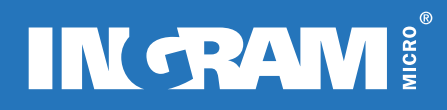

### **PRODUKTSUCHE**

#### Produktsuche nach Stichwort(en)

Dies ist der schnellste und effizienteste Weg etwas zu finden, das Sie suchen.

Geben Sie einfach einen Suchbegriff – oder auch mehrere Begriffe – wie z. B. Art.-Nr., Hersteller-Art.-Nr. oder EAN Code in das Suchfeld ein und klicken Sie auf das Suchen-Symbol oder drücken Sie Enter, um die Ergebnisse anzuzeigen.

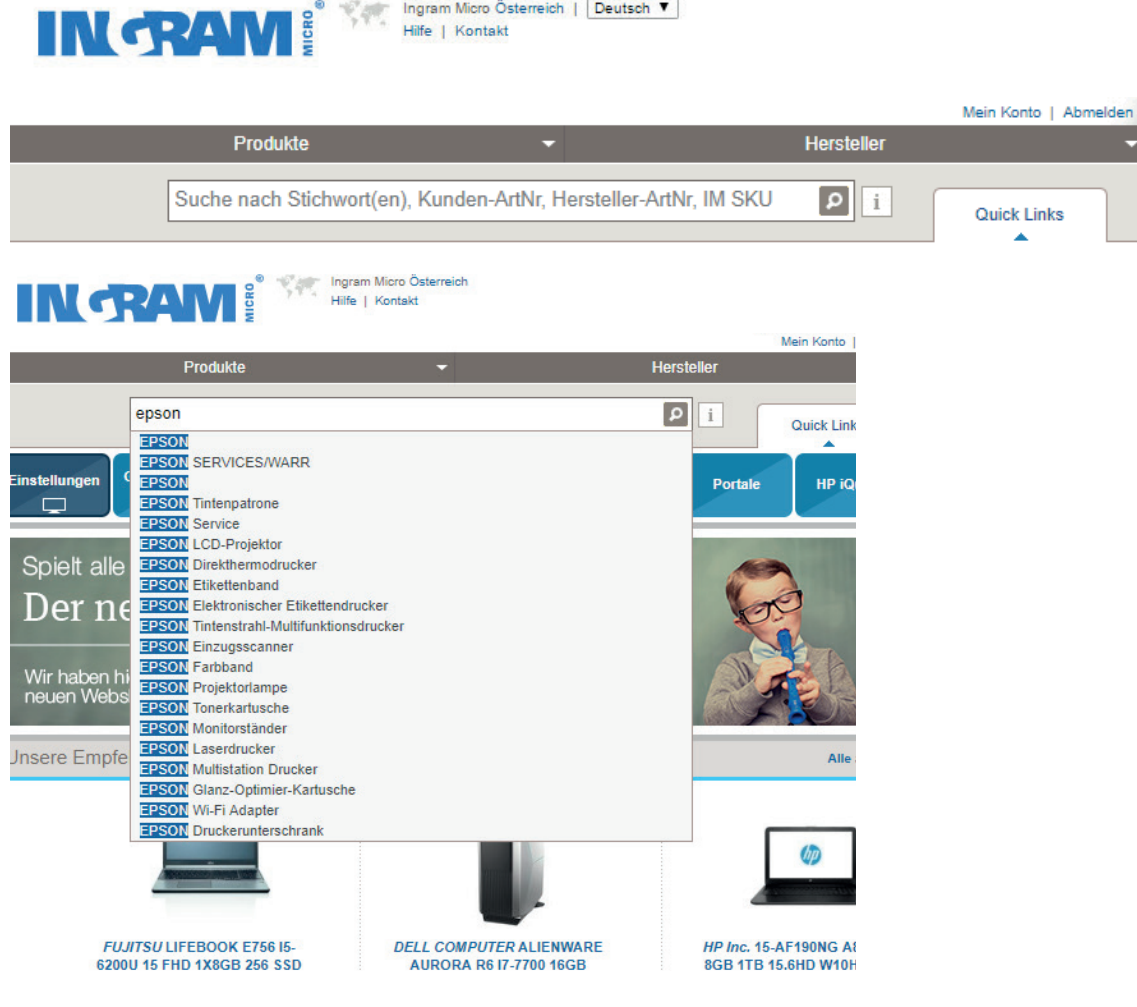

# **IN RAM!**

# **PRODUKTSUCHE**

### Blättern

Sie haben zwei Möglichkeiten, um die gewünschten Produkte zu suchen:

1. Gehen Sie mit dem Cursor auf «Produkte» → Mauszeiger über bevorzugte Produktkategorien bewegen → Mauszeiger über gewünschte Unterkategorien bewegen → Hersteller aussuchen und anklicken

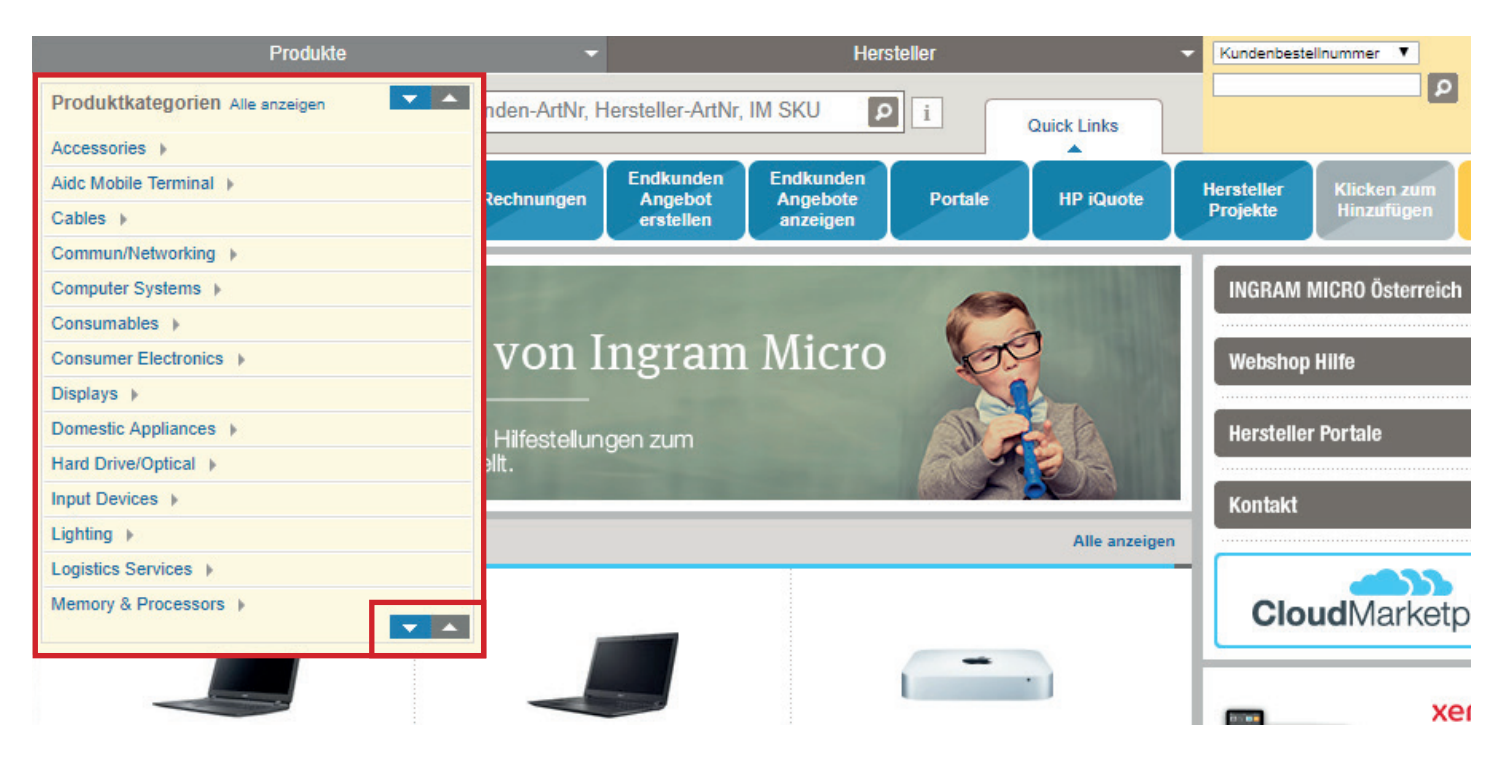

2. Gehen Sie mit dem Cursor auf Hersteller → blättern nach alphabetischer Reihenfolge durch Anklicken des gewünschten Buchstaben → Hersteller aussuchen → Produktkategorie und Unterkategorie auswählen (mit Mauszeiger darüber bewegen)

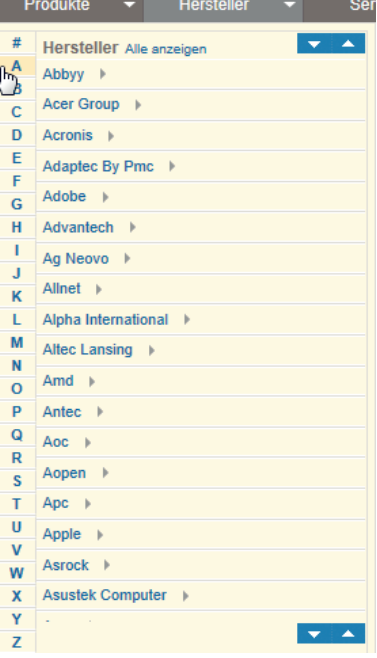

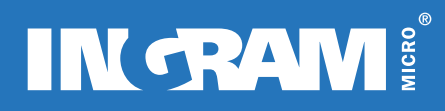

### WARENKORB & KASSE

#### Neuen Warenkorb anlegen

Sie können bis zu 100 Warenkörbe anlegen, bearbeiten und sichern, um Nachbestellungen zu vereinfachen und Zeit zu sparen. Sie definieren die Einstellungen für den Warenkorb als persönlich oder geteilt.

- Persönlich: Nur Sie sehen und verwenden diesen Warenkorb
- Geteilt: Gemeinsamer Warenkorb die Mitarbeiter in Ihrem Unternehmen können diesen Warenkorb sehen, bearbeiten, Inhalte ändern oder sogar löschen

Es gibt zwei Möglichkeiten um einen Warenkorb zu erstellen:

- 1. Dashboard → Warenkorb wechseln Dropdown Menü → neuen Warenkorb hinzufügen → Warenkorbname eingeben → Sicherheitsstufe wählen → Speichern
- 2. Mein Konto → Warenkörbe → neuen Warenkorb erstellen → Warenkorbname eingeben → Sicherheitsstufe wählen → Speichern

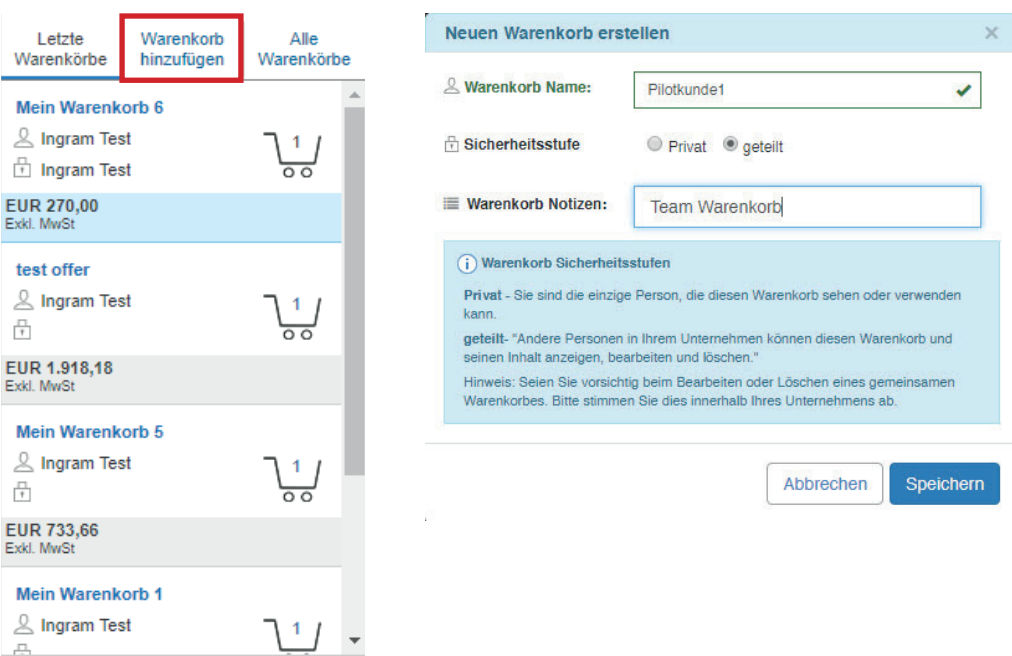

# **INGRAM!**

# WARENKORB & KASSE

### Warenkorb löschen

Warenkörbe, die 12 Monate inaktiv sind, werden automatisch gelöscht. Natürlich können Sie Ihre Warenkörbe auch manuell löschen.

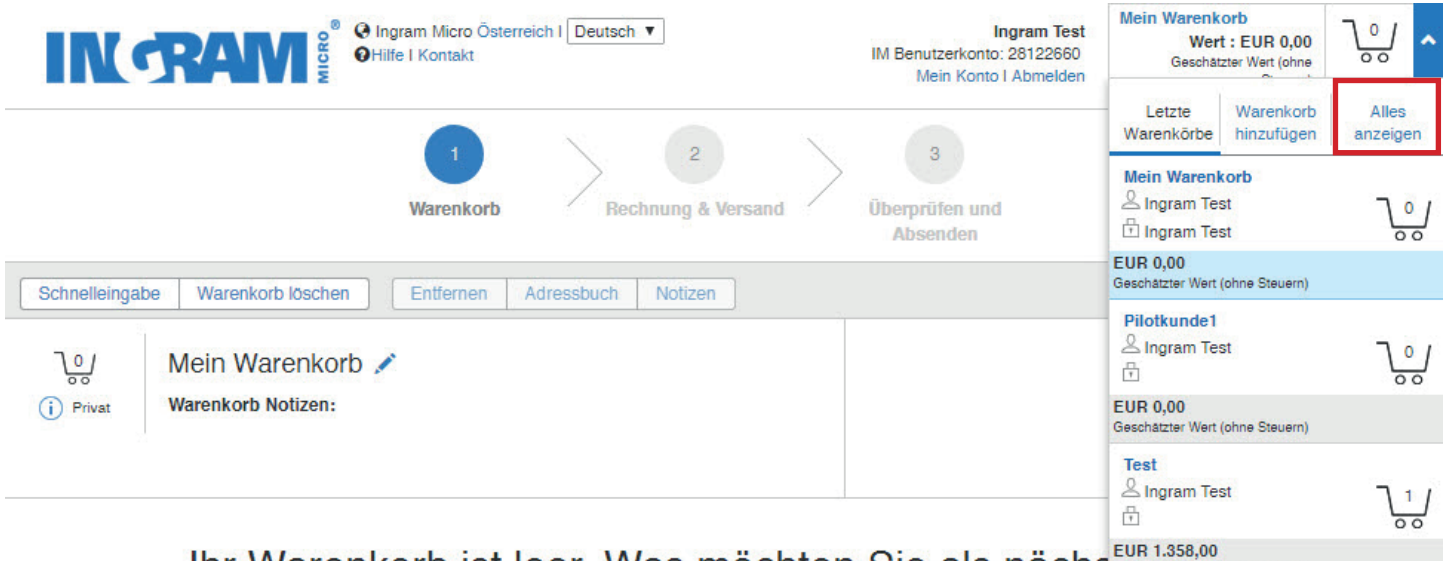

Ihr Warenkorb ist leer. Was mochten Sie als nachs Geschätzter Wert (ohne Steuern)

Es gibt zwei Möglichkeiten um einen Warenkorb zu löschen:

- 1. Mein Konto → Warenkörbe → Warenkorb auswählen → auf Papierkorb-Symbol klicken
- 2. Dashboard → Warenkorb wechseln Dropdown Menü anwählen → Alle Warenkörbe anzeigen → jetzt wie unter Punkt 1 «Mein Konto» beschrieben fortfahren

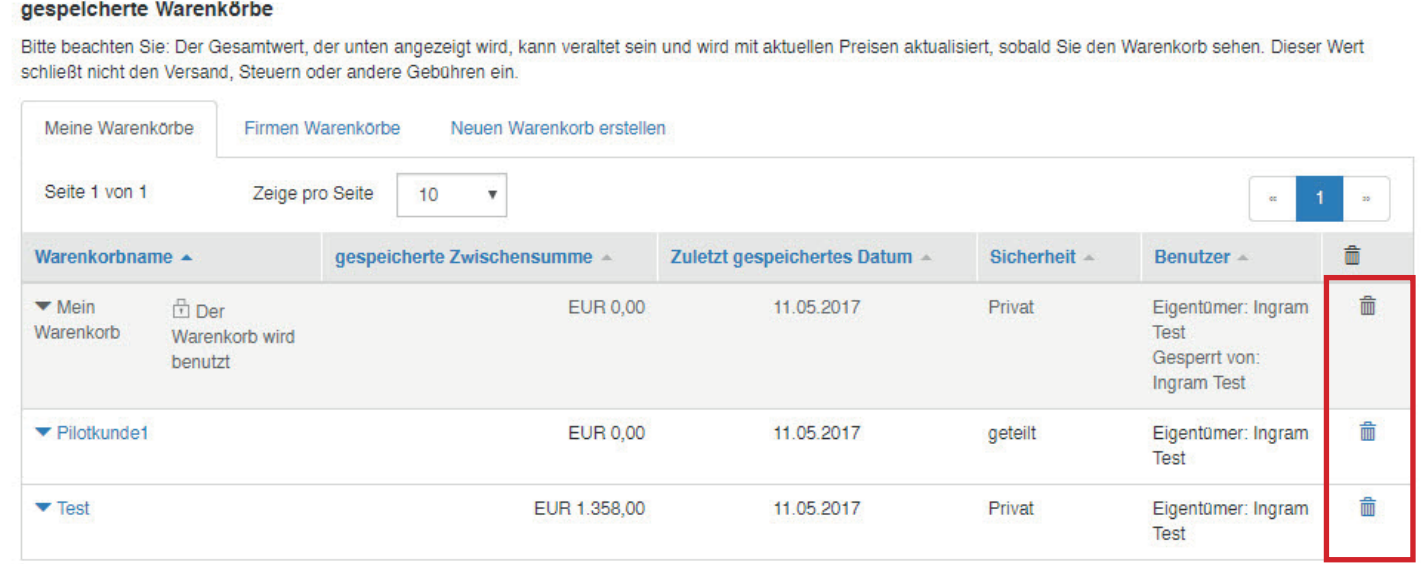

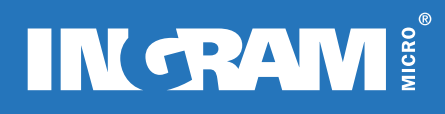

# WARENKORB & KASSE

#### Artikel in den Warenkorb legen

Legen Sie einen Artikel in den Warenkorb, um ihn zu bestellen.

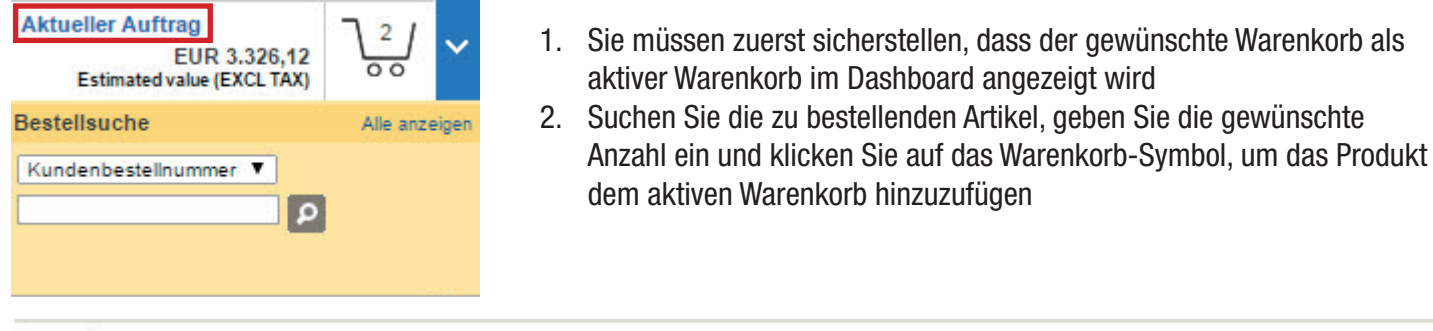

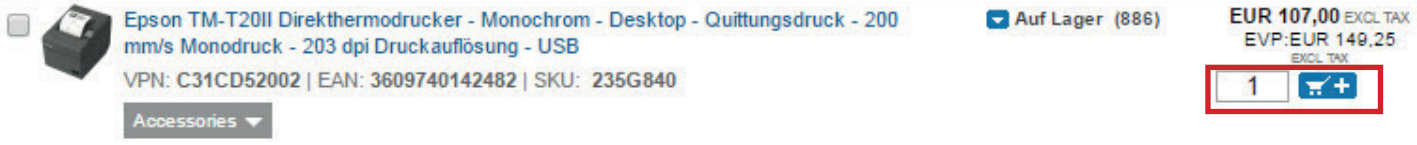

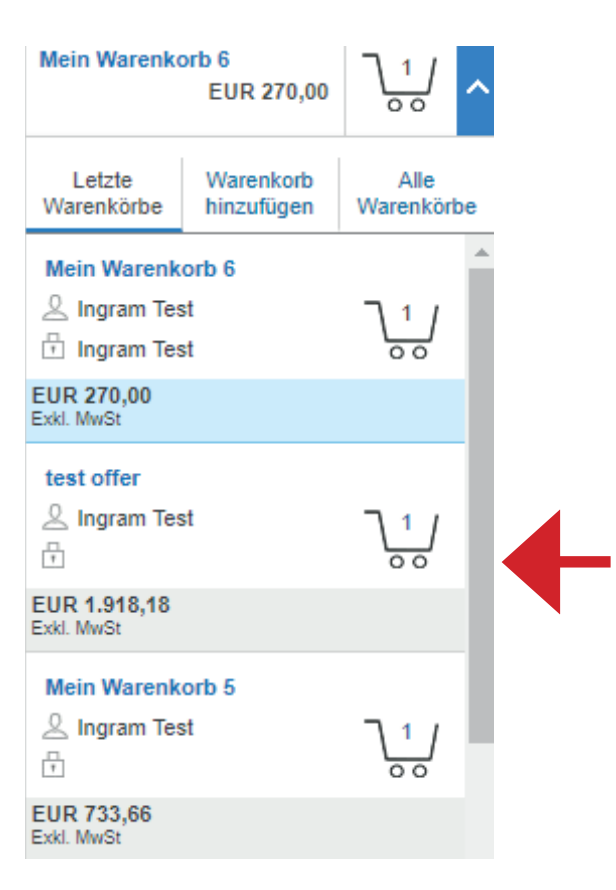

Der Warenkorb bleibt solange aktiv, bis Sie zu einem anderen Warenkorb aus Ihrer Warenkorbliste wechseln oder einen neuen Warenkorb erstellen.

# **INGRAM!**

# WARENKORB & KASSE

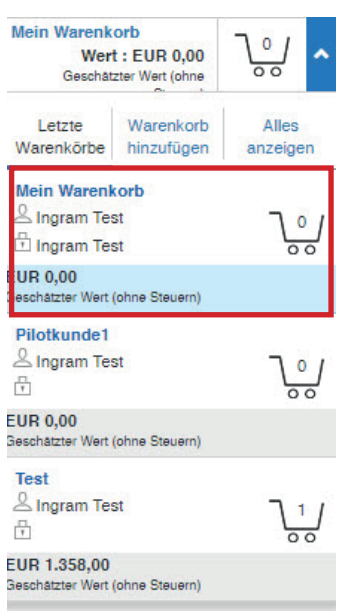

### Warenkorb überprüfen

Sie können Ihren aktuellen Warenkorb nochmals überprüfen und Änderungen vornehmen, bevor Sie die Bestellung tätigen.

- 1. Klicken Sie im Dashboard den aktuellen Warenkorb, z. B. «TestWarenkorb», an
- 2. Sie gelangen in den ausgewählten Warenkorb
- 3. Nehmen Sie Ihre Änderungen vor (z.B. Bestellmenge ändern, Artikel löschen oder mittels Schnellerfassung hinzufügen)
- 4. Änderungen werden automatisch gespeichert
- 5. Klicken Sie anschließend auf «Zur Kasse», um mit der Bestellung fortzufahren

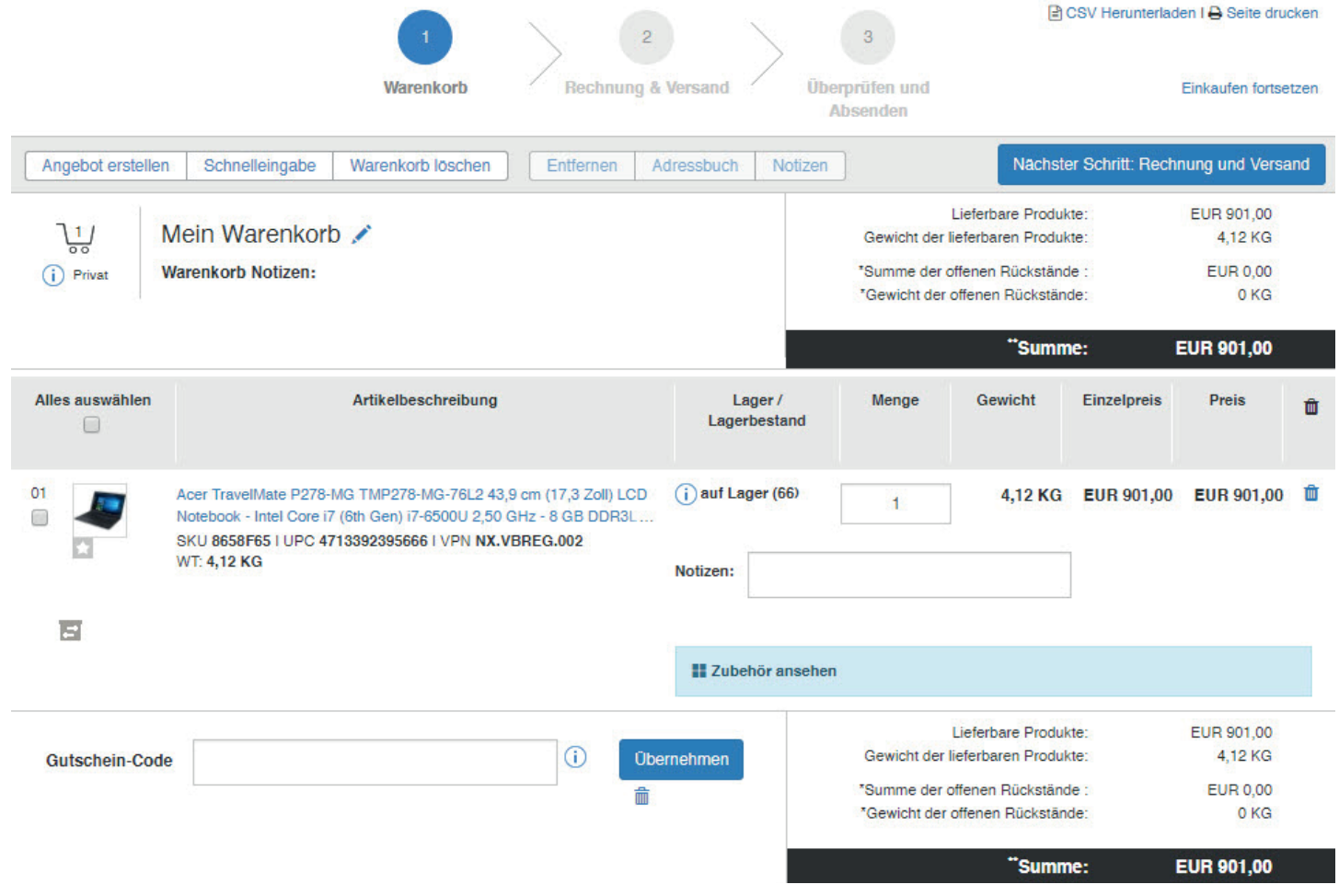

10 INGRAM MICRO GmbH | Guglgasse 7 - 9 | 1030 Wien / Österreich | [http://at.ingrammicro.com](http://at.ingrammicro.com/)

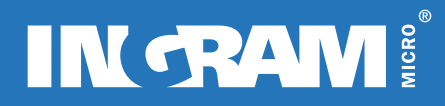

### WARENKORB & KASSE

#### Funktionen des Warenkorbs - 1 Warenkorb

Hier sehen Sie den Inhalt des gesamten Warenkorbs.

- 1. Hier können Sie sich eine CSV des Warenkorbinhalts herunterladen oder die Seite drucken
- 2. Hier können Sie ein Angebot erstellen
- 3. Hier können Sie den Warenkorb löschen
- 4. Hier können Sie Notizen zu den Produkten hinzufügen
- 5. Hier können Sie einen Gutschein-Code eingeben

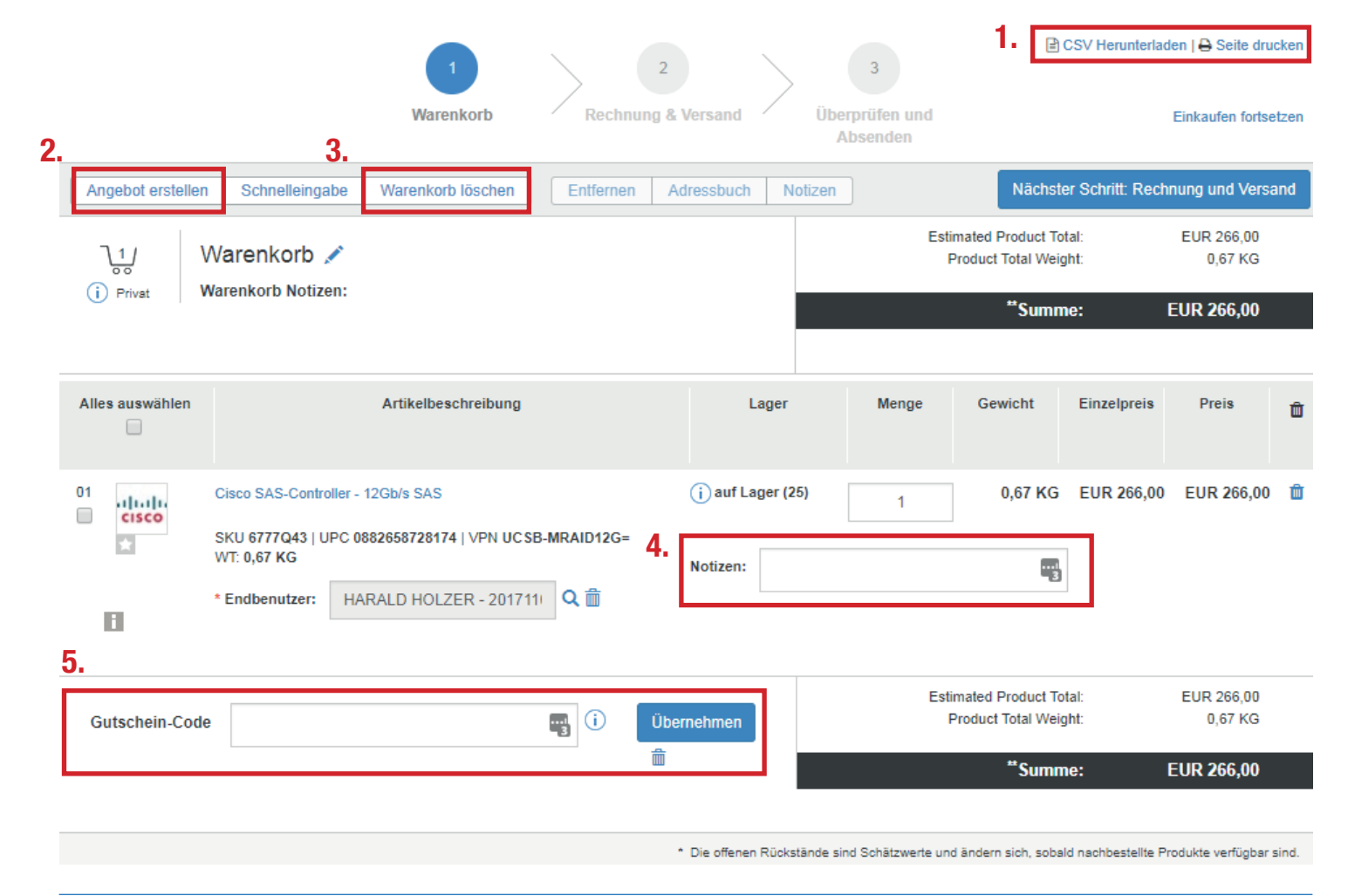

# IN TRAM!

# WARENKORB & KASSE

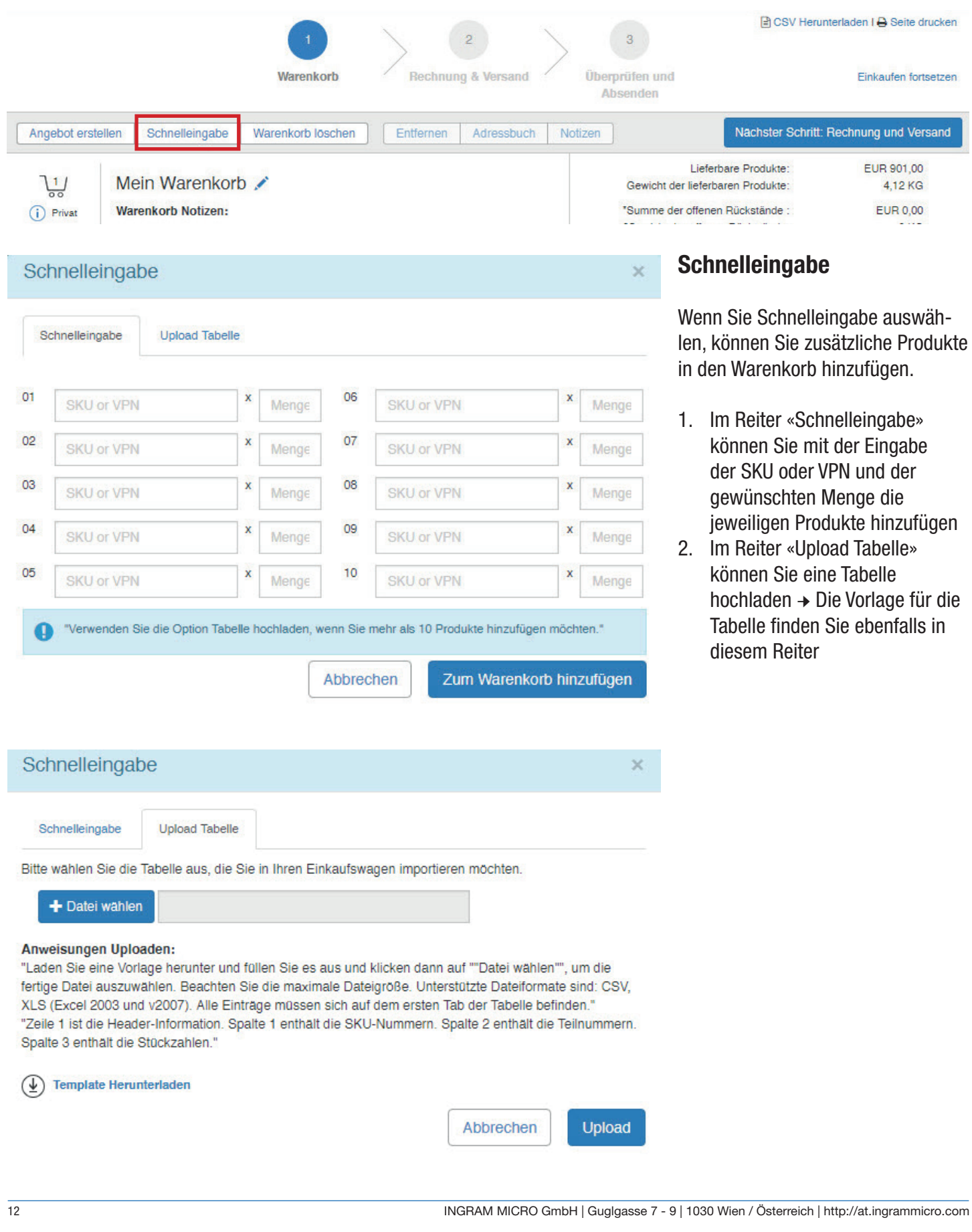

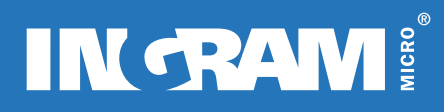

# WARENKORB & KASSE

### Zubehör ansehen

Im Warenkorb wird Ihnen zu den bereits ausgewählten Produkten dazu passendes Zubehör vorgeschlagen.

1. Klicken Sie auf «Zubehör ansehen»

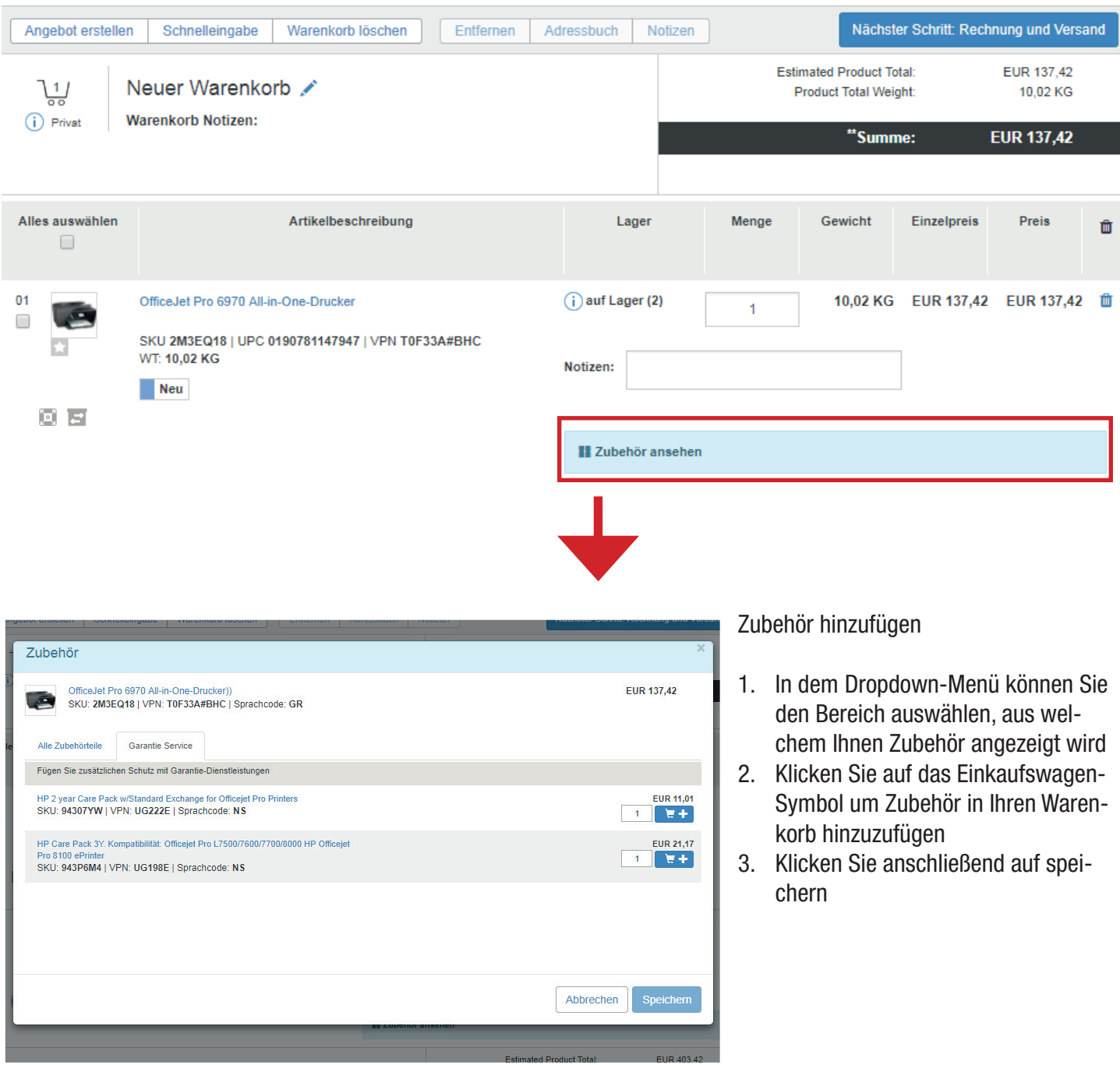

# **IN RAW!**

# **WARENKORB**

#### Warenkorbinhalt bearbeiten

Sie haben die Möglichkeit den Inhalt des Warenkorbs zu bearbeiten und Artikel zu löschen:

- 1. Klicken Sie rechts auf das Papierkorb-Symbol um einzelne Artikelpositionen zu löschen
- 2. Setzen Sie links bei den entsprechenden Positionen Häkchen oder wählen Sie «Alles auswählen»
- 3. Wählen Sie im Menü «Entfernen», «Adressbuch» oder «Notizen» die jeweilige Aktion wirkt sich auf die ausgewählten Positionen aus

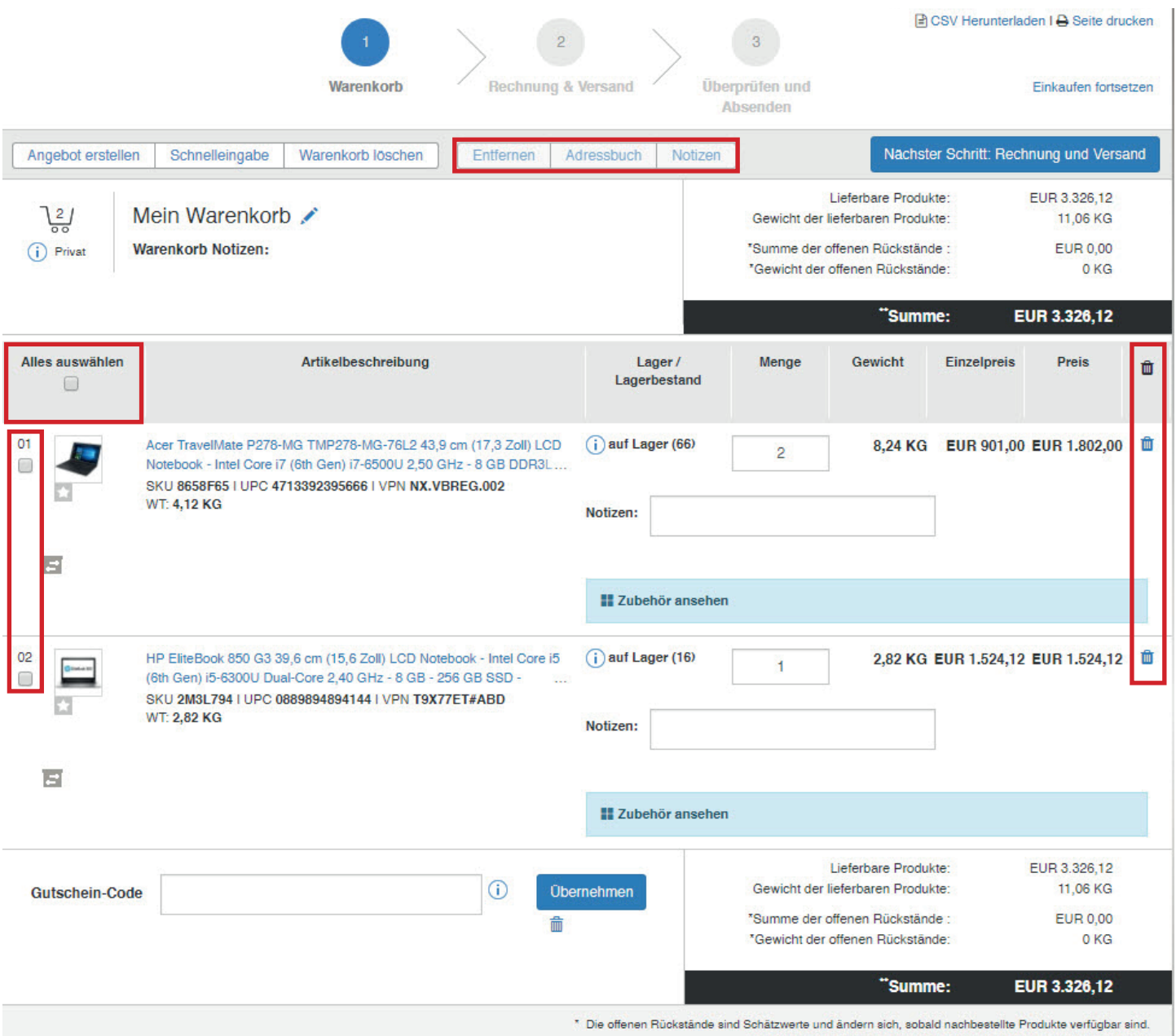

\*\* Diese Summe beinhaltet noch keinen Versand, Steuern oder Gebühren.

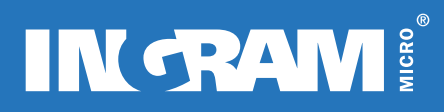

### WARENKORB

# Warenkorb überprüfen

Wenn Sie fertig mit Ihrem Einkauf sind, klicken Sie auf «2 Rechnung und Versand» oder auf «Nächster Schritt: Rechnung und Versand».

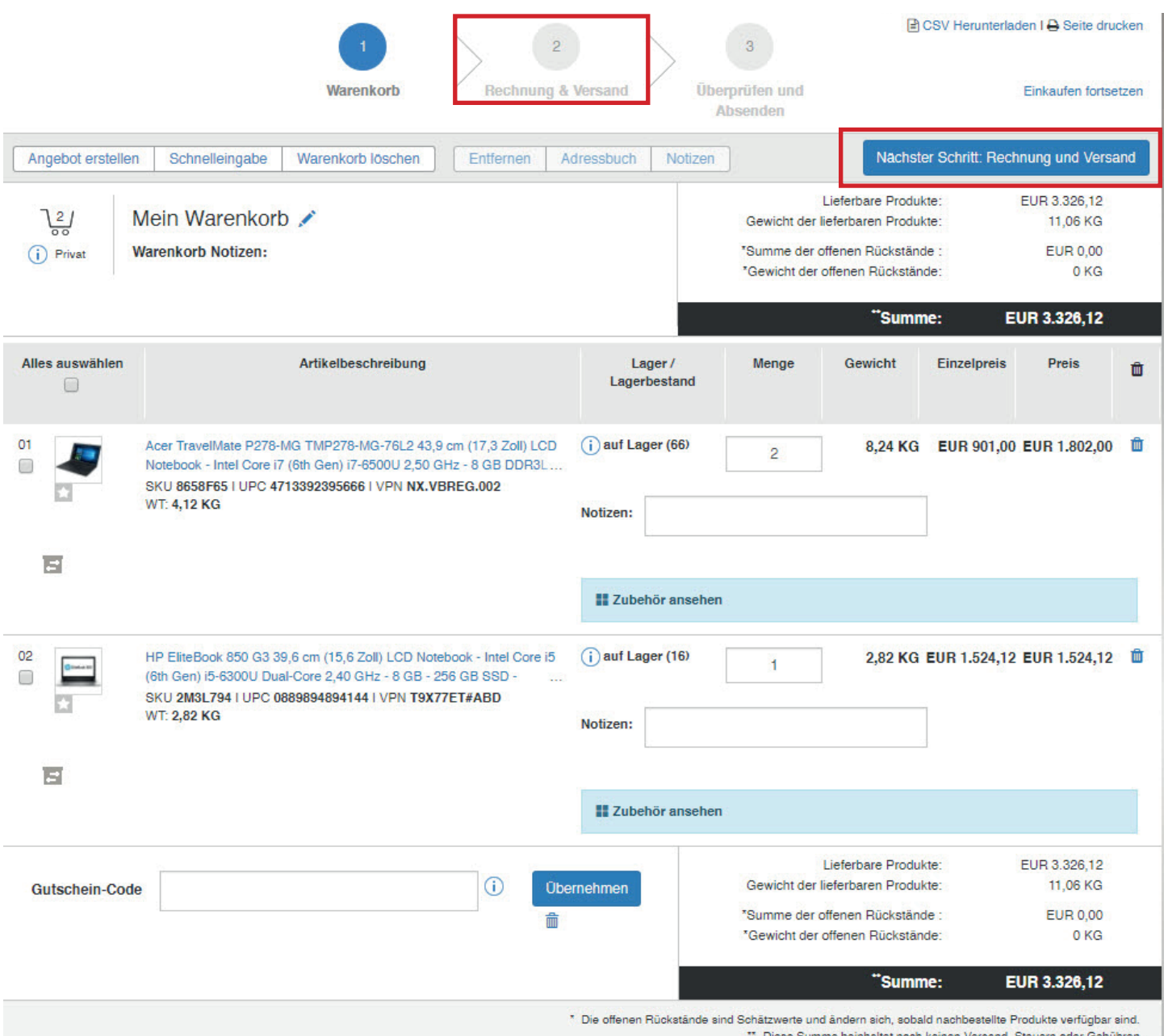

m |

# **IN RAW!**

# RECHNUNG & VERSAND

### **Checkout**

Auf der Checkout-Seite können Sie folgende Einstellungen vornehmen:

- 1. Bei «Versandinformationen» können Sie, falls gewünscht, eine abweichende Lieferanschrift auswählen
- 2. Geben Sie im Bereich «Bestelloptionen» bitte Ihre Bestellnummer ein. Es muss immer eine (freigewählte) Bestellnummer eingegeben werden
- 3. Klicken Sie auf «3 Überprüfen und Absenden» oder «Nächster Schritt: Überprüfen und Absenden» um diesen Schritt abzuschließen

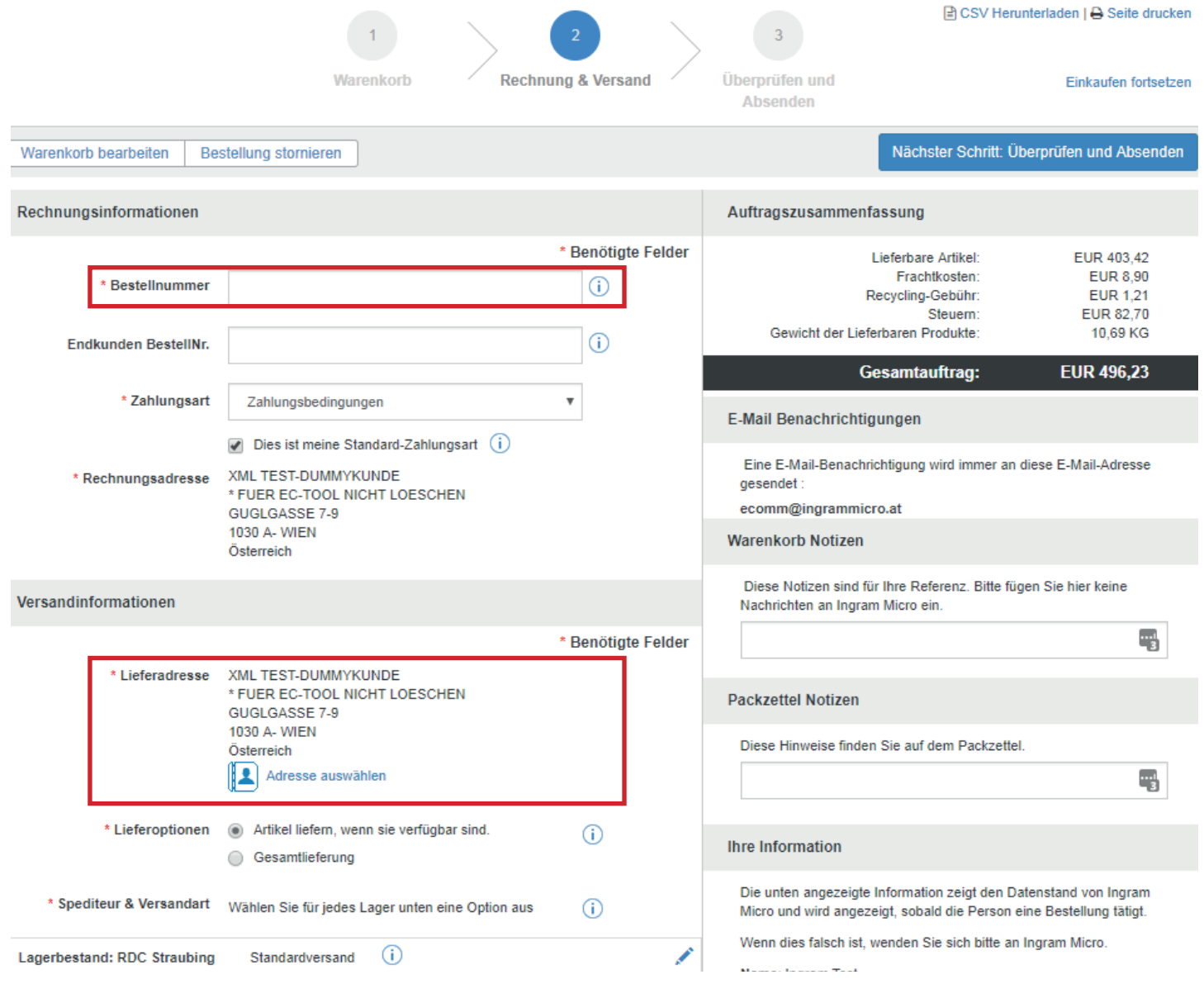

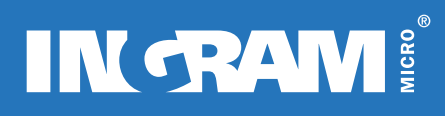

# ÜBERPRÜFEN & ABSENDEN

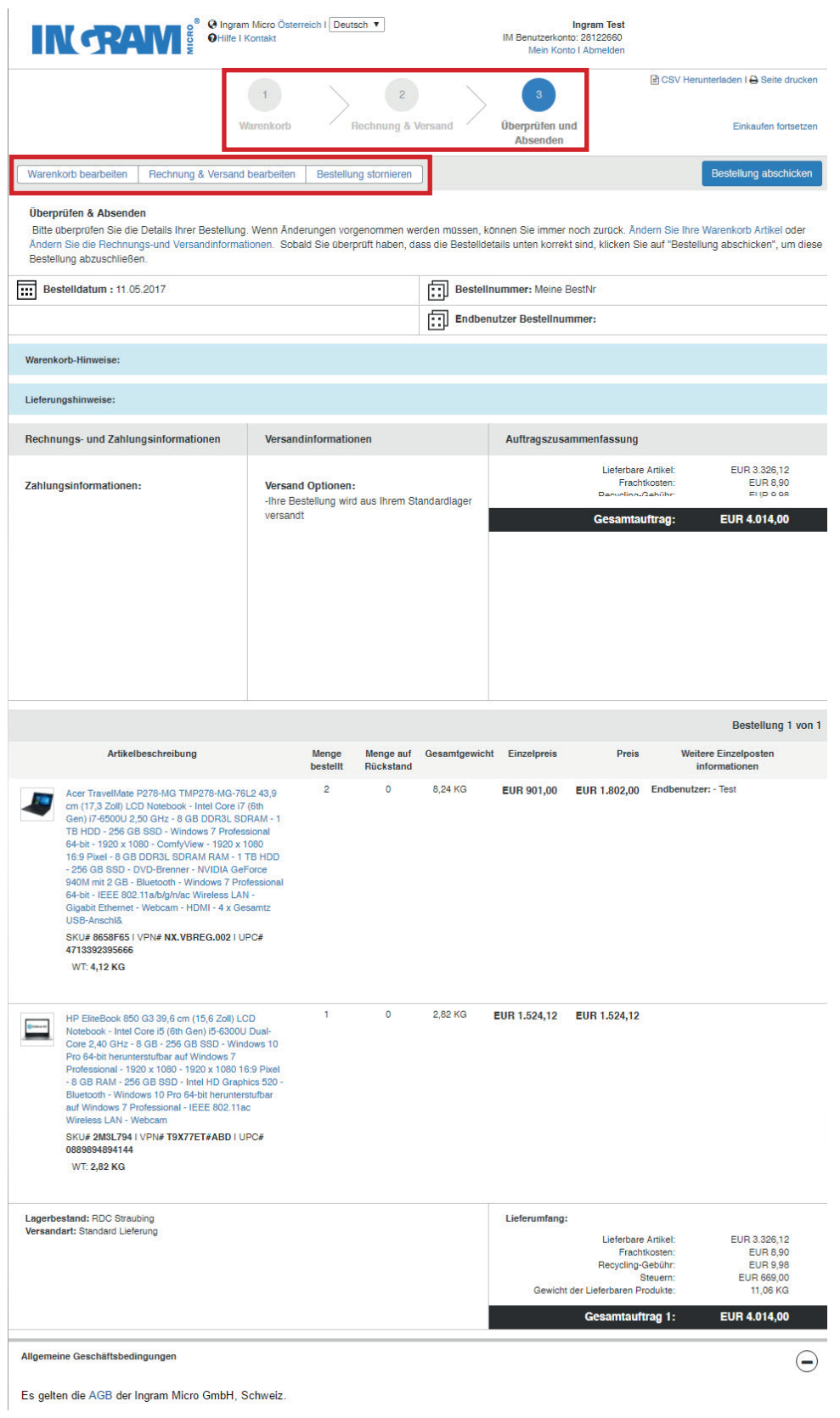

Hier sehen Sie eine Zusammenfassung der Bestellung inkl. aller Informationen.

Wenn Sie etwas ändern möchten, gibt es dafür 2 Möglichkeiten:

- 1. Klicken Sie im oberen Menü auf einen der drei Punkte
- 2. Wählen Sie einen der Punkte «Warenkorb bearbeiten», «Rechnung & Versand bearbeiten» oder «Bestellung stornieren»

# **IN TRAW !!**

# ÜBERPRÜFEN & ABSENDEN

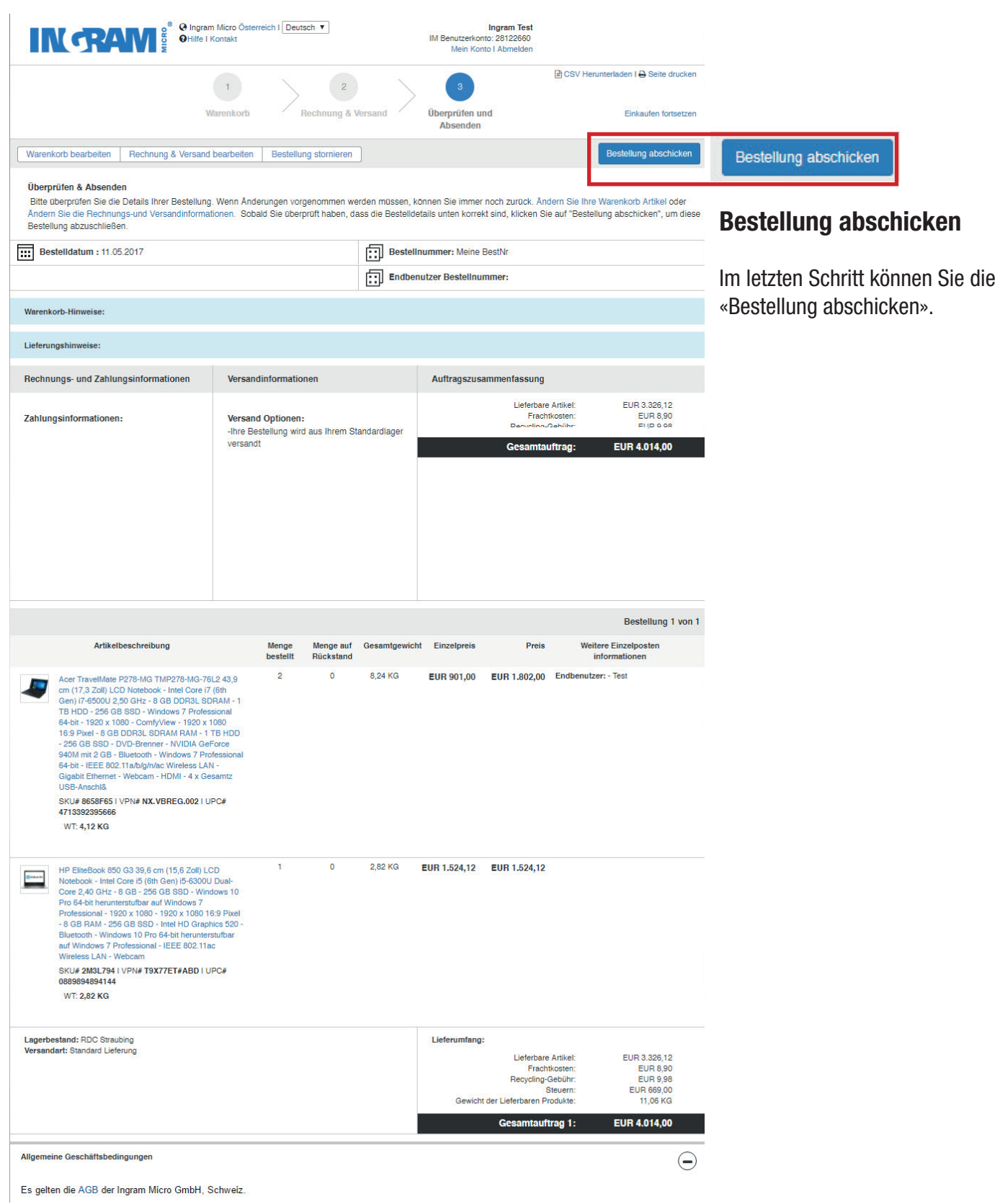

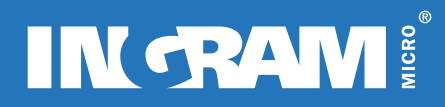

# BESTELLUNG SUCHEN

### Bestellungen suchen

N Main Konto N Bostolli

Hier finden Sie Ihre getätigten Bestellungen.

- 1. Mein Konto → Bestellungen → Bestellübersicht
- 2. Sie können nach Kundenbestellnummer, Ingram Auftragsnummer, Seriennummer, etc. suchen

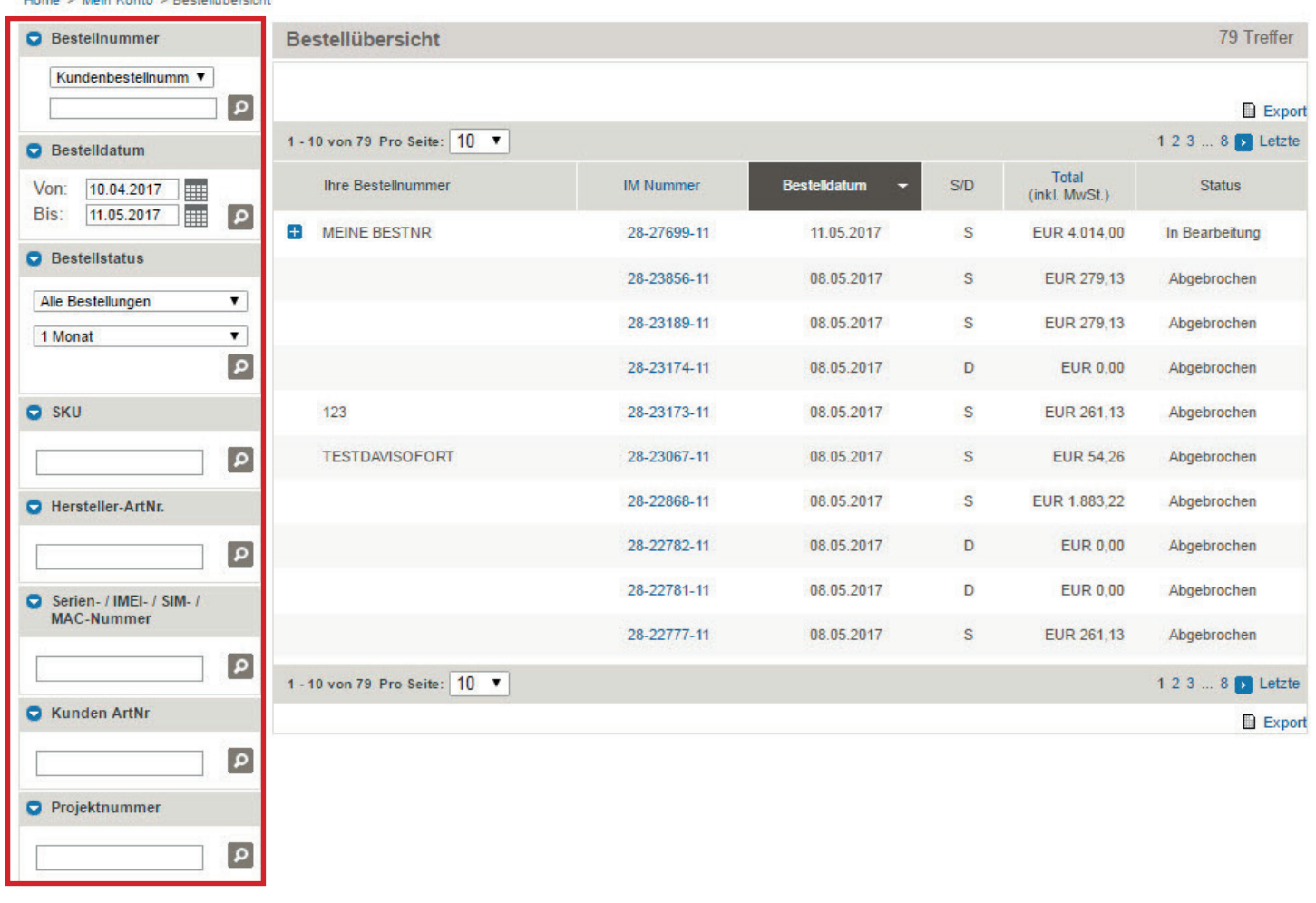

# **IN GRAM!**

# RECHNUNG SUCHEN

### Rechnung suchen

Hier finden Sie die Rechnungen zu Ihren Bestellungen.

- 1. Mein Konto → Rechnungen
- 2. Sie können nach Kundenbestellnummer, Ingram Rechnungsnummer, Datum oder Status suchen

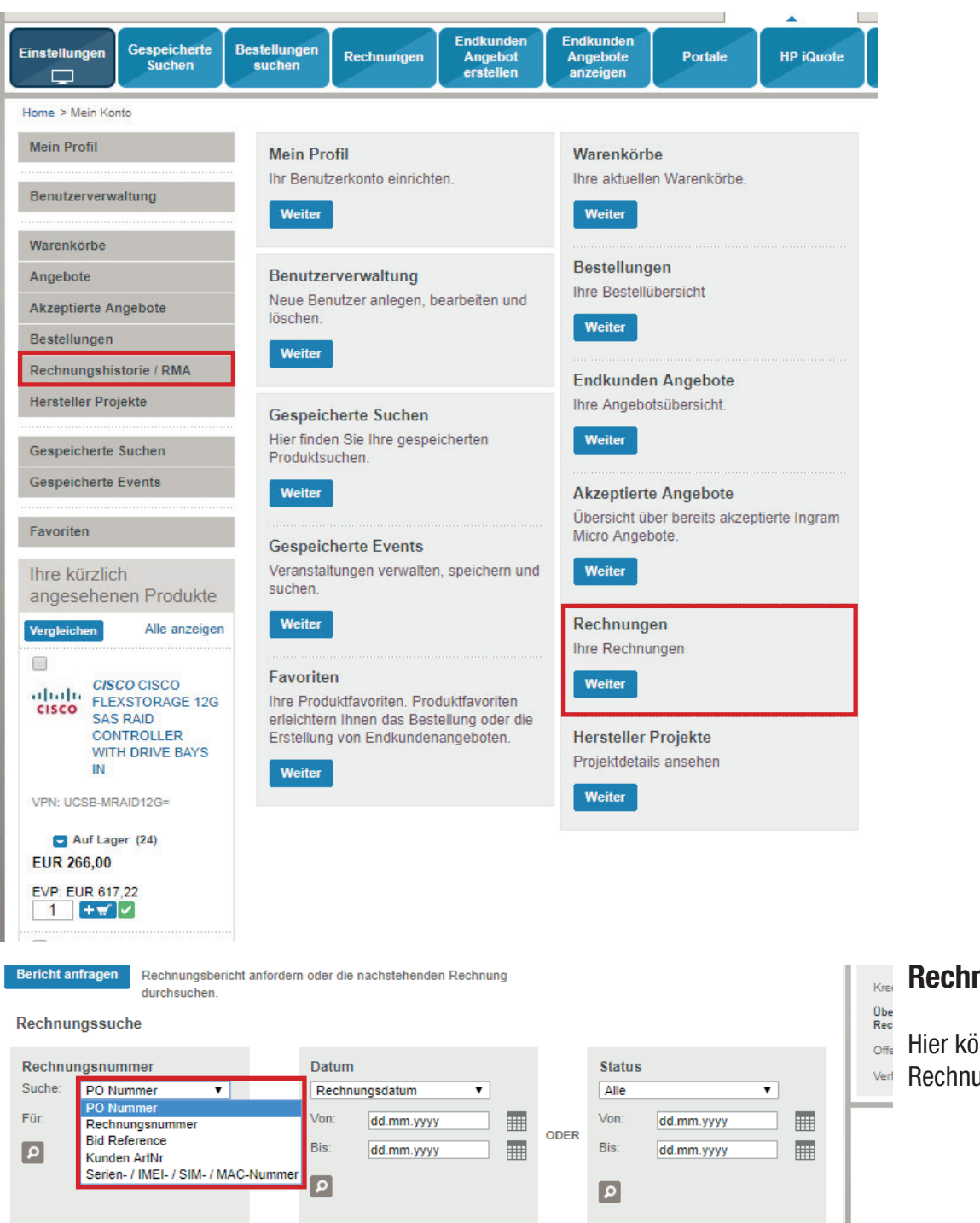

Keine Ergebnisse gefunden. (Suche von '16.12.2017' bis '16.01.2018')

#### Rechnungen suchen

Hier können Sie nach Ihren Rechnungen suchen.

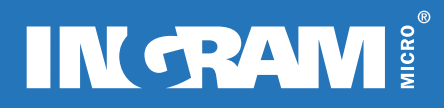

# KONTAKT

#### Sie haben Fragen?

#### Vor dem Kauf (Produktinfos, Abwicklung, Finanzierung)?

Tel.: +43 (1) 408 15 43 - 100 E-Mail: [sales@ingrammicro.at](mailto:sales@ingrammicro.at)

#### Zu Ihrer Bestellung (Liefertermin, Nachverfolgung)?

Tel.: +43 (1) 408 15 43 - 160 E-Mail: [salesadministration@ingrammicro.at](mailto:salesadministration@ingrammicro.at)

#### Zu unserem Webshop?

Tel.: +43 (1) 408 15 43 - 684 E-Mail: [ecomm@ingrammicro.com](mailto:ecomm@ingrammicro.com)

#### Nach dem Kauf (Rückgabe/Garantieabwicklung)?

Tel.: +43 (1) 408 15 43 - 600 E-Mail: [rma@ingrammicro.at](mailto:rma@ingrammicro.at)